## **How to Use the Freading App for iPad**

To download Freading books to the iPad, you will need to download the Freading app and authorize it with an Adobe ID. For more information, see our directions entitled *How to Install and Authorize the Freading App.*

- 1. When you first open the Freading app, you will see a red screen.
- 2. Tap on **Get Books** on the lower right hand side of the screen.
- 3. We suggest that you log into your account before searching. To do so, click **login** located in the upper right corner.
- 4. Enter 54703 in the zip code box and tap **Find Library**.
- 5. Select **MORE**.
- 6. Enter your card number and last name.
- 7. Next, find a Freading e-book you are interested in. You may browse through the various categories, or search by title, author, category, or publisher using the search box in the middle of the page. Once you have found an e-book to download, tap on the image of the book. This will show you the complete record for the book, including a description and reviews, if available.
- 8. In the upper-left corner of the book image, you will see a number in a grey square. This number represents the tokens require to download the title. For more information on how the token system works, see the FAQ section of the Freading website.
- 9. To download the e-book, tap on the red **Download** button located under the book image.
- 10. When the book is downloaded you will have the option to read now or read later. To read now tap on **Read Now**. If you wish to download another book tap on **Read Later**. To access your downloaded books at any time tap the **Library** Icon on the bottom of the screen.
- 11. You can use the touch interface to go forward or backward a page at a time.
- 12. To access menu options, tap in white space in the middle portion of the page, or near the bottom. There you will see the option to browse the contents of the book. On the top you can adjust the settings including text size, margin with and brightness by the tapping **the circle setting button**.
- 13. To exit the menu options, tap anywhere outside of the grayed areas.

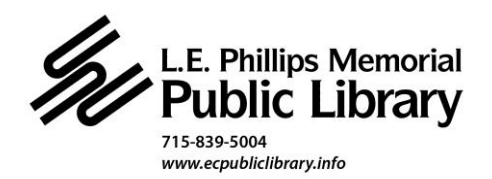